# Konfigurationsbeispiel für UCS Direct Attached Storage und FC Zoning  $\overline{\phantom{a}}$

## Inhalt

**Einführung Voraussetzungen** Anforderungen Verwendete Komponenten Konventionen **Hintergrundinformationen** UCS mit DAS vor Version 2.1 UCS mit DAS in Version 2.1 Konfigurieren Konfigurieren von Direct Attached Storage Konfigurieren von FI im FC-Switch-Modus Erforderliches VSAN erstellen Legen Sie die Portrolle im UCS fest. Bestätigen Sie, dass der StoragePort-WWPN am Fabric angemeldet ist. Konfigurieren von FC-Zoning Speicherverbindungsrichtlinie erstellen Serviceprofil erstellen Zuordnen eines Serviceprofils zum Server Überprüfen Verifizieren über die GUI Von CLI überprüfen Fehlerbehebung Zugehörige Informationen

# Einführung

Dieses Dokument enthält eine Beispielkonfiguration für Direct Attached Storage (DAS) im Cisco Unified Computer System (UCS). Bei der Konfiguration wird die grafische Benutzeroberfläche (GUI) verwendet, die im UCS Manager (UCSM) verfügbar ist.

Mit der UCS-Version 2.1 ist es jetzt möglich, das Storage-Array direkt mit dem Fabric Interconnect (FI) zu verbinden, ohne dass ein Upstream-SAN-Switch (Storage Area Network) erforderlich ist.

# Voraussetzungen

## Anforderungen

Cisco empfiehlt, über Kenntnisse in folgenden Bereichen zu verfügen:

- Kenntnisse zu UCS und UCS Manager
- Storage Area Networking
- Fibre Channel Zoning-Konzepte

### Verwendete Komponenten

Die Informationen in diesem Dokument basieren auf den folgenden Software- und Hardwareversionen:

- UCS-Einrichtung mit FI im Fibre Channel (FC)-Switch-Modus und Firmware-Version 2.1(1a) oder höher
- Speicher-Array, das UCS unterstützt. Eine Liste der unterstützten Speicher-Arrays finden Sie in der [UCS - Storage Interoperability Matrix.](//www.cisco.com/en/US/products/ps10477/prod_technical_reference_list.html)

Die Informationen in diesem Dokument wurden von den Geräten in einer bestimmten Laborumgebung erstellt. Alle in diesem Dokument verwendeten Geräte haben mit einer leeren (Standard-)Konfiguration begonnen. Wenn Ihr Netzwerk in Betrieb ist, stellen Sie sicher, dass Sie die potenziellen Auswirkungen eines Befehls verstehen.

### Konventionen

Informationen zu Dokumentkonventionen finden Sie unter [Cisco Technical Tips Conventions](//www.cisco.com/en/US/tech/tk801/tk36/technologies_tech_note09186a0080121ac5.shtml) (Technische Tipps von Cisco zu Konventionen).

## Hintergrundinformationen

### UCS mit DAS vor Version 2.1

In UCS-Versionen vor 2.1 hatten Sie die Möglichkeit, DAS mit dem UCS zu verwenden. Sie benötigten jedoch einen SAN-Switch, der mit dem FI verbunden ist, damit der Switch die Zonendatenbank an das FI übertragen kann. Das heißt, die UCS-Plattform konnte keine Zonendatenbank erstellen. Die Topologie war ähnlich der folgenden:

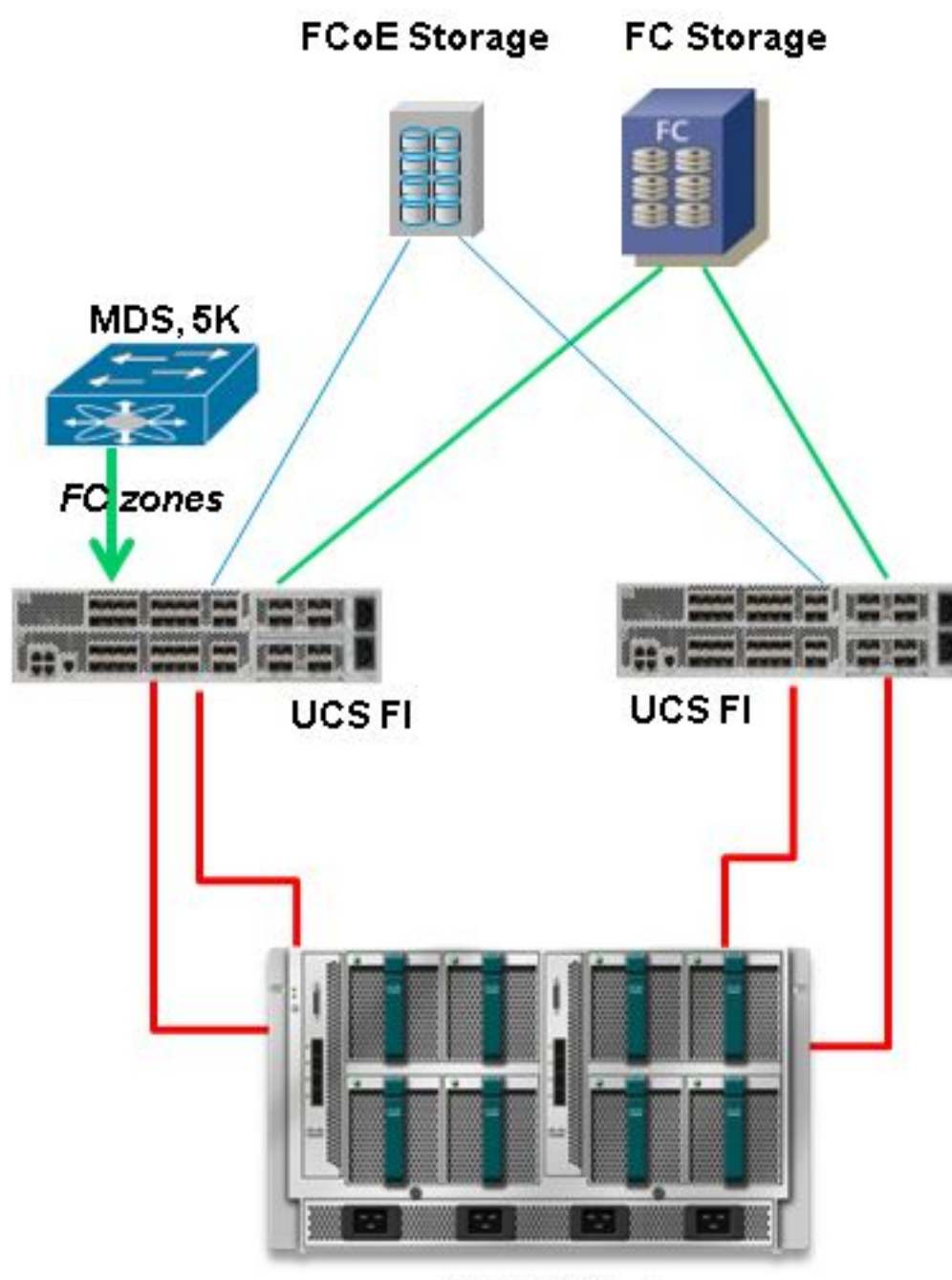

**UCS B-Series** 

## UCS mit DAS in Version 2.1

Mit der Version 2.1 kann das UCS jetzt eine eigene Zonendatenbank erstellen. Sie können DAS mit UCS verwenden, ohne dass ein SAN-Switch zum Übertragen der Zoning-Konfiguration erforderlich ist. Die Topologie sieht jetzt wie folgt aus:

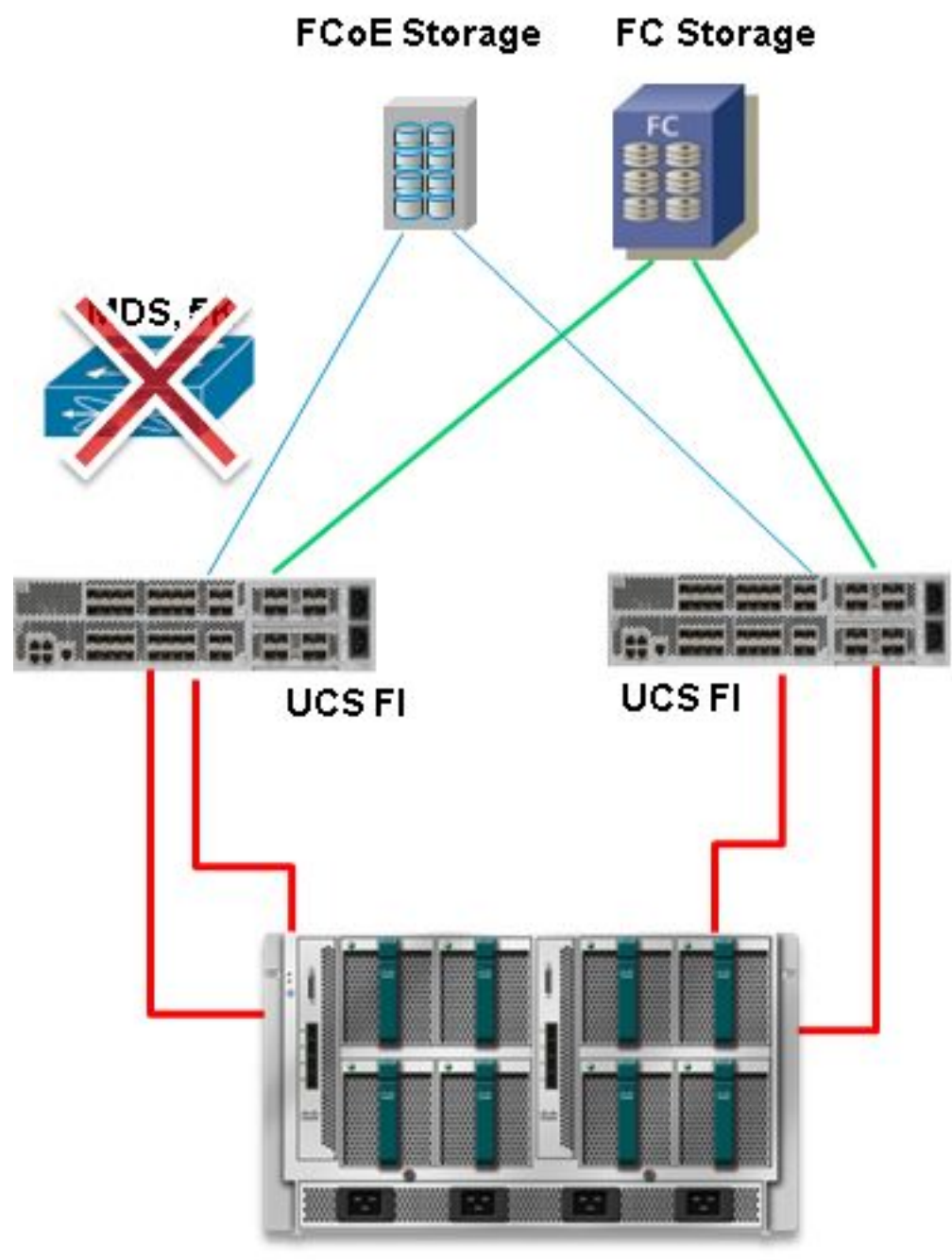

**UCS B-Series** 

# Konfigurieren

### Konfigurieren von Direct Attached Storage

Der allgemeine Prozess zum Konfigurieren des DAS in UCS ist:

- 1. Konfigurieren von FI im FC-Switch-Modus
- 2. Erstellen Sie das erforderliche virtuelle SAN (VSAN).
- 3. Legen Sie die Portrolle in UCS fest.
- 4. Uberprüfen Sie, ob der weltweite Portname des Storage-Ports (WWPN) bei der Fabric angemeldet ist.

Dabei wird davon ausgegangen, dass die physischen Kabel bereits zwischen den Storage-Array-Ports und den Fabric Interconnects verbunden sind.

Jeder dieser Schritte wird in den nächsten Abschnitten ausführlich erläutert.

#### Konfigurieren von FI im FC-Switch-Modus

Wenn sich die FI nicht bereits im FC-Switch-Modus befindet, wird mit diesem Verfahren veranschaulicht, wie auf diesen Modus umgeschaltet wird. Sie können den End-Host-Modus für das Ethernet weiterhin ausführen.

Hinweis: Für diese Aktivität ist ein Neustart der FI erforderlich.

- 1. Navigieren Sie im UCSM zur Registerkarte Equipment (Geräte), und klicken Sie darauf.
- 2. Erweitern Sie Fabric Interconnects.
- 3. Klicken Sie auf Fabric Interconnect A.
- 4. Wählen Sie im rechten Teilfenster die Option FC-Switching-Modus festlegen aus.

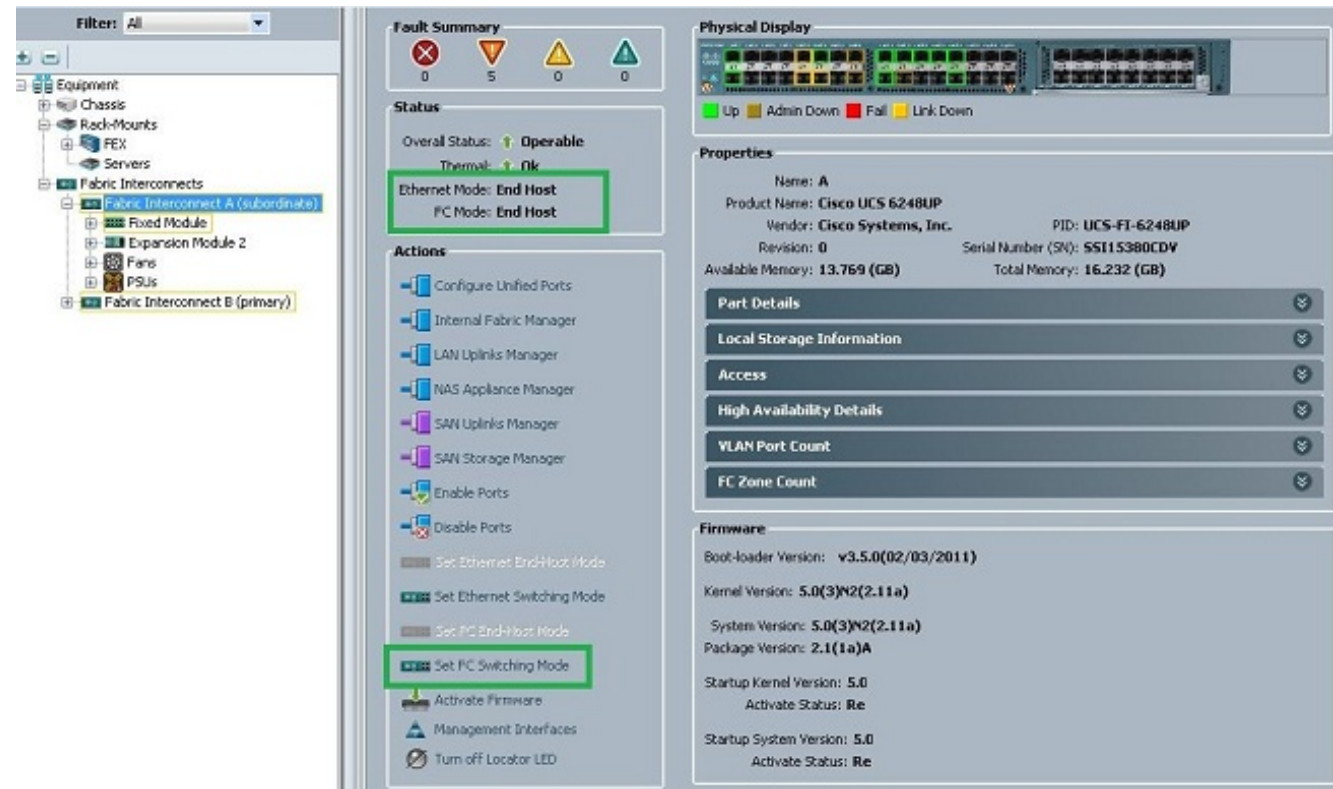

5. Wiederholen Sie die Schritte 1 bis 4 für Fabric B.

#### Erforderliches VSAN erstellen

Dieses Verfahren veranschaulicht das Erstellen der erforderlichen VSANs in beiden FIs und das Aktivieren von Zoning auf den VSANs. Bevor Sie dieses Verfahren starten, ermitteln Sie, welche VSAN-ID Sie für beide Fabrics verwenden möchten.

Hinweis: Storage-VSANS sollten nur unter der Storage-Cloud erstellt werden und nicht in den FC-Uplinks zulässig sein.

- 1. Navigieren Sie im UCSM zur Registerkarte SAN, und klicken Sie darauf.
- 2. Erweitern Sie die Storage-Cloud.
- 3. Erweitern Sie Fabric A.
- 4. Klicken Sie mit der rechten Maustaste auf VSANs, und wählen Sie Storage-VSAN erstellen aus.
- 5. Geben Sie einen Namen für das VSAN ein.
- 6. Wählen Sie Enabled (Aktiviert) für FC-Zoning aus.
- 7. Wählen Sie Fabric A aus.
- 8. Geben Sie die **VSAN-ID** und eine FCoE-VLAN-ID (Fibre Channel over Ethernet) für Fabric A ein. Stellen Sie sicher, dass die FCoE-VLAN-ID eine VLAN-ID ist, die derzeit im Netzwerk nicht verwendet wird.

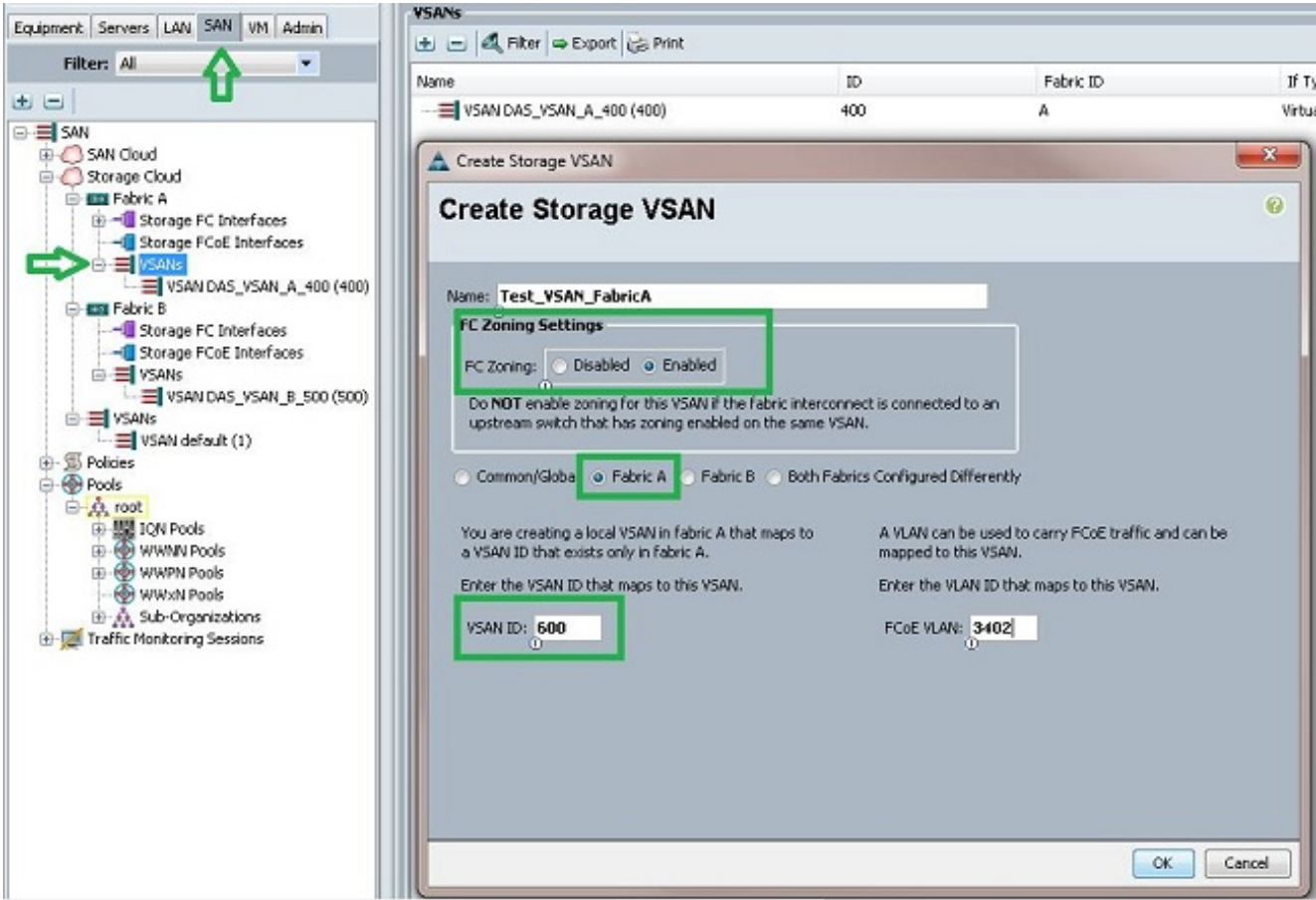

9. Wiederholen Sie die Schritte 1 bis 8 für Fabric B.

#### Legen Sie die Portrolle im UCS fest.

Dieses Verfahren veranschaulicht, wie die mit dem Speicher-Array verbundenen FI-Ports ausgewählt und als FC-Speicherports konfiguriert werden.

- 1. Navigieren Sie im UCSM zur Registerkarte Equipment (Geräte), und klicken Sie darauf.
- 2. Erweitern Sie Fabric Interconnects.
- 3. Erweitern Sie Fabric Interconnect A.
- 4. Klicken Sie mit der rechten Maustaste auf den mit dem Speicher-Array verbundenen Port, und wählen Sie Als FC-Speicherport konfigurieren aus.
- 5. Wählen Sie im rechten Bereich das richtige VSAN für diesen Port aus.

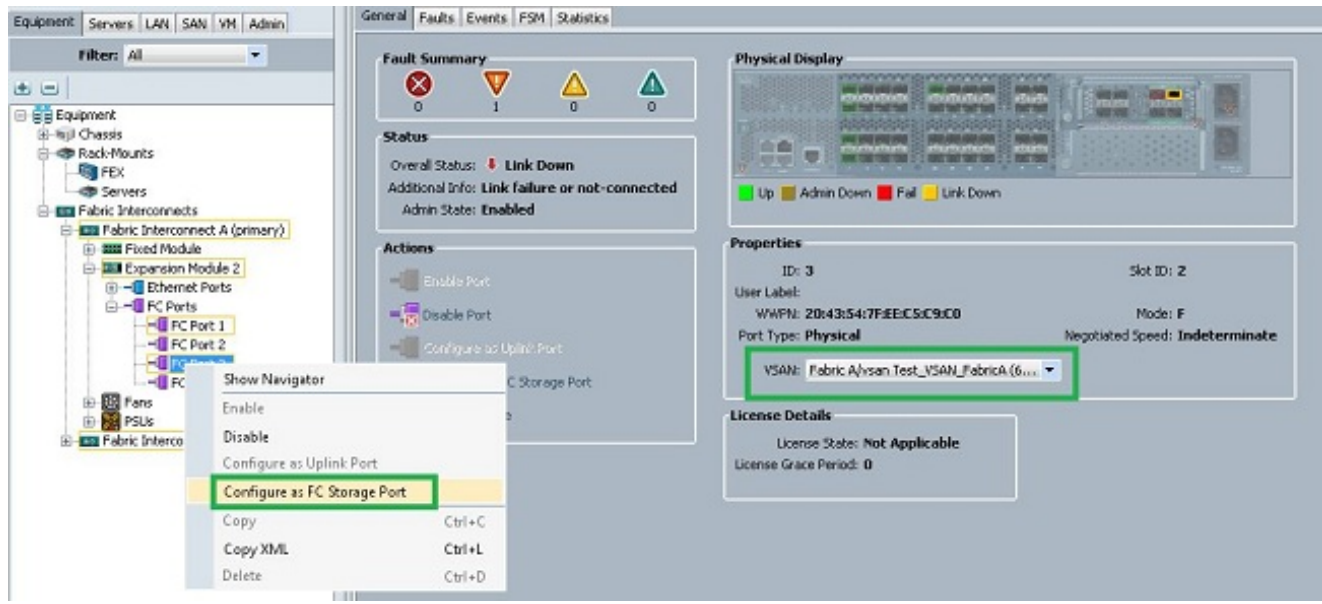

6. Wiederholen Sie die Schritte 1 bis 6 für Fabric B.

Wenn der Port korrekt konfiguriert ist und sich im Speicher-Array befindet, sollte der FC-Storage-Port im UCS online sein.

#### Bestätigen Sie, dass der StoragePort-WWPN am Fabric angemeldet ist.

Dieses Verfahren stellt sicher, dass der Storage-Port WWPN in der Fabric angemeldet ist.

- Melden Sie sich über die Secure Shell (SSH) an, oder stellen Sie eine Telnet-Verbindung zur 1. virtuellen UCS-IP (VIP) her.
- 2. Geben Sie **connect nxos { a ein. | b }** Befehl, wobei ein | b stellt FI A oder FI B dar; in diesem Beispiel lautet der FI A.
- 3. Geben Sie den Befehl **show flogi database vsan** *vsan ID* ein, wobei *vsan ID* die Kennung für das VSAN ist. In diesem Beispiel ist der Bezeichner 600.

Dieses Bild ist ein Beispiel für die Ausgabe dieser beiden Befehle. Der Storage-Port WWPN ist jetzt bei VSAN 600 angemeldet. Bestätigen Sie die Anmeldung des Storage-Ports auf beiden Fabrics.

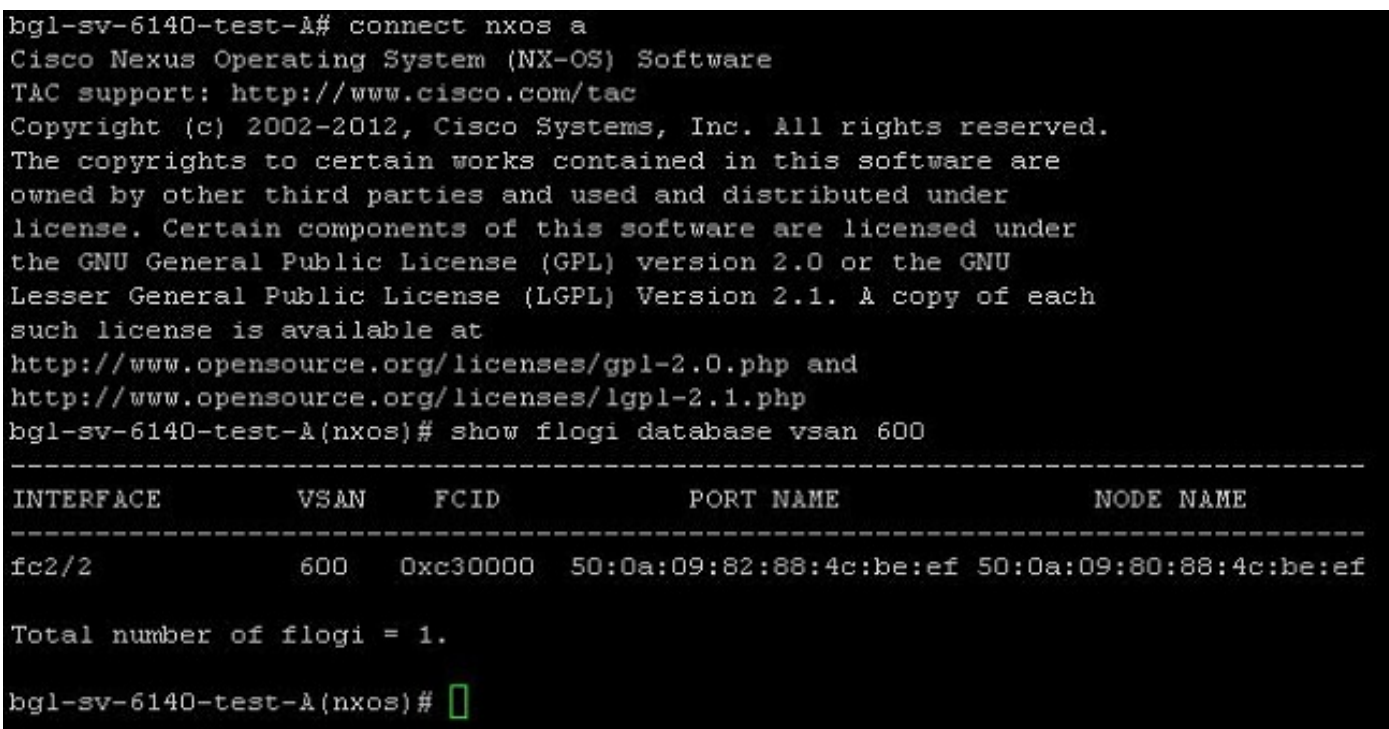

### Konfigurieren von FC-Zoning

Der allgemeine Prozess zum Konfigurieren des Servers ist:

- 1. Erstellen Sie eine Speicherverbindungsrichtlinie.
- 2. Erstellen Sie ein Serviceprofil.
- 3. Ordnen Sie das Serviceprofil dem Server zu.

Jeder dieser Schritte wird in den nächsten Abschnitten ausführlich erläutert.

#### Speicherverbindungsrichtlinie erstellen

Dieses Verfahren veranschaulicht, wie die Speicherverbindungsrichtlinie und das Speicherziel WWPN erstellt werden.

Hinweis: Cisco empfiehlt, für jede Fabric eine Richtlinie zu erstellen, damit das Zoning leicht verständlich ist.

- 1. Navigieren Sie im UCSM zur Registerkarte SAN, und klicken Sie darauf.
- 2. Erweitern Sie **Richtlinien**, erweitern Sie **Root**, klicken Sie mit der rechten Maustaste auf Speicherverbindungsrichtlinien, und wählen Sie Speicherverbindungsrichtlinie erstellen aus.

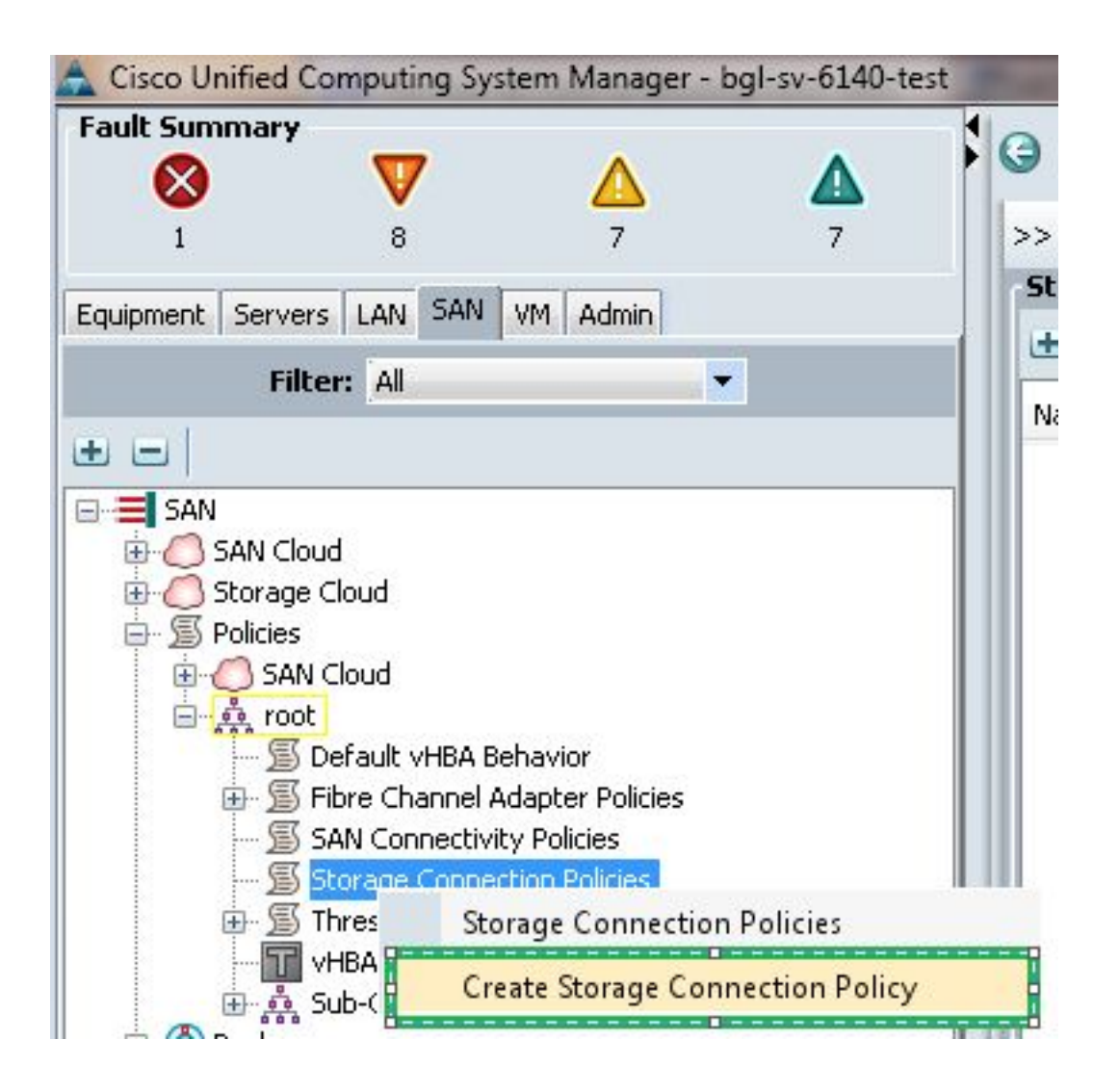

Das Fenster Create Storage Connection Policy (Speicherverbindungsrichtlinie erstellen) wird geöffnet, in dem Sie das Speicherziel WWPN und die Fabric-Details definieren können.

- 3. Geben Sie einen Namen für die Speicherverbindungsrichtlinie ein.
- 4. Wählen Sie einen Zoning-Typ aus den drei Optionen aus: **Keine**: Verwenden Sie diese Option, wenn die Zonen nicht im FI erstellt wurden, aber über Zonen verfügen, die vom FC-Upstream-Switch für ein bestimmtes VSAN verwendet werden.Einzelner Initiator - Einzelziel: Verwenden Sie diese Option, wenn nur ein Storage-Port mit einer Fabric verbunden ist. In diesem Beispiel ist ein Ziel mit jeder Fabric verbunden.Mehrere Ziele für einen Initiator: Verwenden Sie diese Option, wenn mehrere Storage-Ports mit einer Fabric verbunden sind.
- 5. Klicken Sie auf das Pluszeichen (+) neben dem Abschnitt FC-Zielendgeräte. Das Fenster Create FC Target Endpoint (FC-Zielendpunkt erstellen) wird geöffnet.
- 6. Geben Sie den WWPN des FC-Ziels ein.
- 7. Klicken Sie auf Path for the Fabric.
- 8. Wählen Sie die VSAN-ID aus der Dropdown-Liste aus.

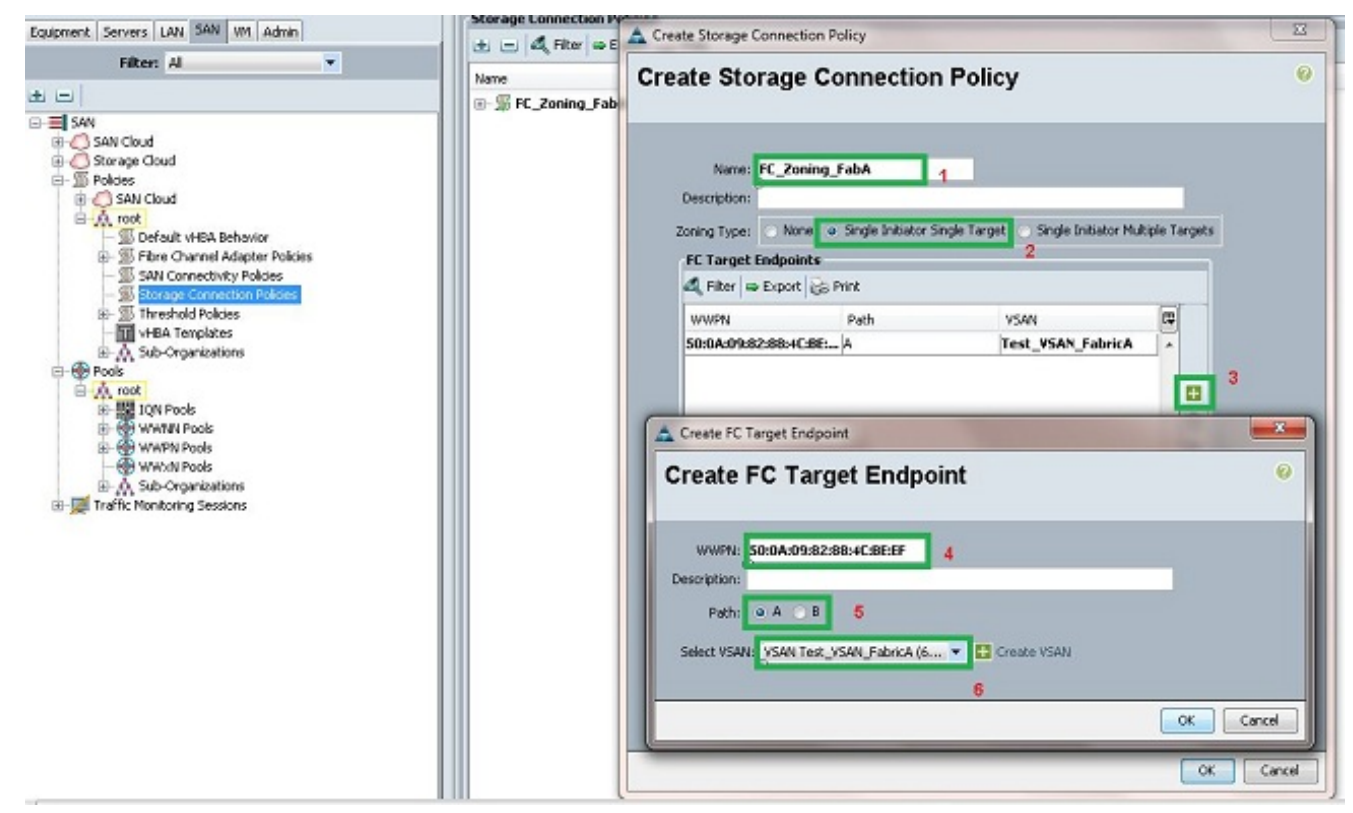

9. Klicken Sie auf OK, um die Änderungen zu speichern.

#### Serviceprofil erstellen

Dieses Verfahren veranschaulicht das Erstellen eines regulären Serviceprofils mit zusätzlicher Zoning-Konfiguration.

- 1. Navigieren Sie im UCSM zur Registerkarte Server, und klicken Sie darauf.
- 2. Erweitern Sie **Server**, klicken Sie mit der rechten Maustaste auf **Serviceprofile**, und wählen Sie Serviceprofil erstellen(Experte).
- Geben Sie einen Namen für das Serviceprofil ein, und wählen Sie den Pool mit der 3. eindeutigen Kennung (UUID) aus, den Sie bereits erstellt haben. Klicken Sie auf Weiter.
- Erstellen Sie im Abschnitt "Networking" die erforderliche Anzahl an virtuellen 4. Netzwerkschnittstellen-Controllern (vNICs). Klicken Sie auf Weiter.
- Erstellen Sie im Abschnitt Storage (Speicher) die erforderliche Anzahl an virtuellen Host-Bus-5. Adaptern (vHBAs), und stellen Sie sicher, dass Sie diese im richtigen VSAN für die Storage-Konnektivität platzieren. In diesem Beispiel wird VSAN 600 verwendet. Klicken Sie auf Weiter.
- Wählen Sie im Abschnitt Zoning (neu in UCSM 2.1) die vHBA- und die Storage Connection 6. Policy-Zuordnung aus, um das Zoning zu definieren. Klicken Sie unter Select vHBA Initiators (vHBA-Initiatoren auswählen) auf vHBA. Klicken Sie im Abschnitt Select vHBA Initiator Groups (vHBA-Initiatorgruppen auswählen) auf das Pluszeichen (+), um ein neues Fenster zu öffnen.
- Geben Sie einen Namen für die Initiatorgruppe ein, wählen Sie die zuvor erstellte Storage 7.Connection Policy (Speicherverbindungsrichtlinie) aus, und klicken Sie auf OK.

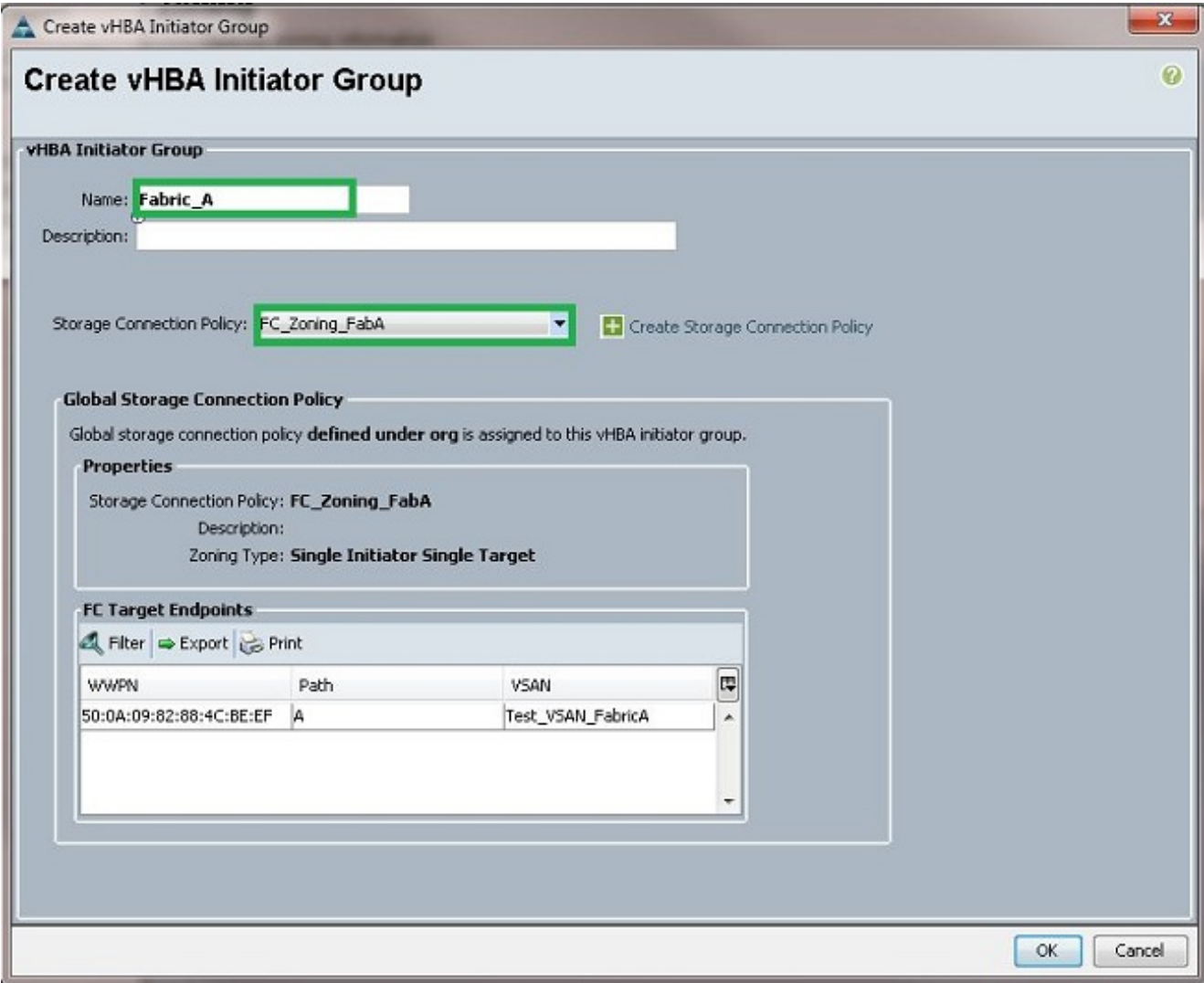

Das Fenster Zoning wird angezeigt.

8. Klicken Sie im linken Teilfenster auf vHBA, um der Initiatorgruppe hinzuzufügen. Klicken Sie im rechten Teilfenster auf die von Ihnen erstellte vHBA Initiator Group (vHBA-Initiatorgruppe). Klicken Sie dann auf die Schaltfläche Add To (Zu hinzufügen) zwischen den Bereichen, um diese vHBA der Initiator Group hinzuzufügen. Der vHBA wird Teil der Initiator-Gruppe und wird mit dem in der Storage Connection Policy erwähnten Storage Target zoniert.

Hinweis: Sie können mehrere vHBAs unter einer vHBA-Initiatorgruppe hinzufügen. Sie können auch verschiedene Initiatorgruppen für die verschiedenen Fabrics erstellen, um die Verwaltung zu vereinfachen.

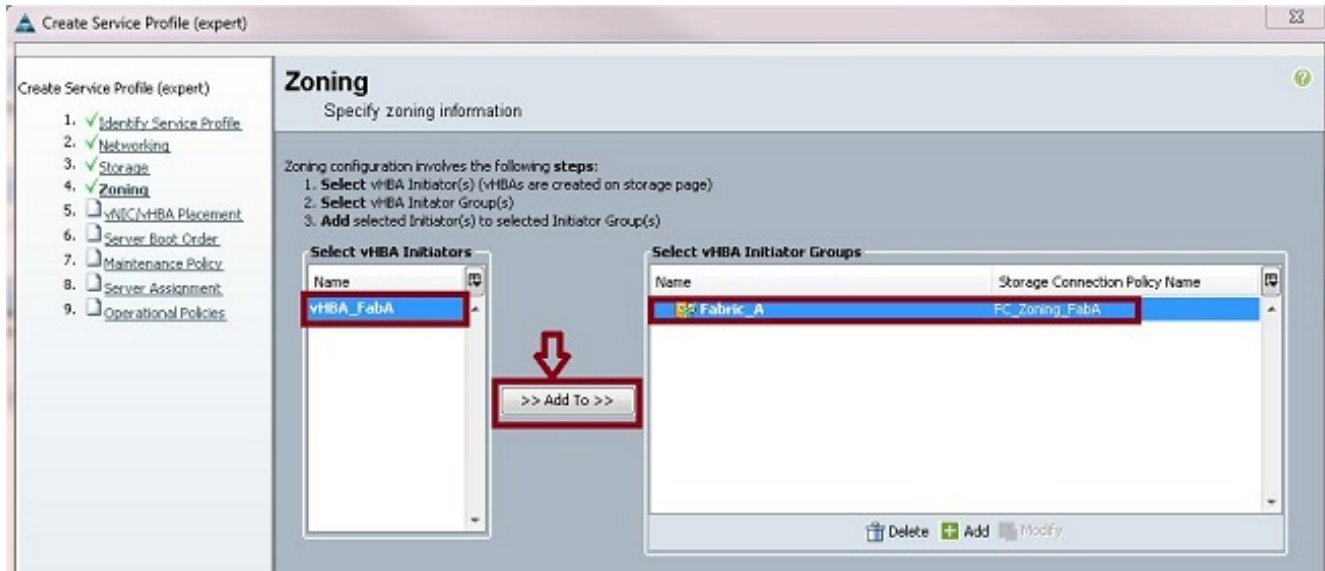

9. Klicken Sie im Abschnitt Zoning auf **Weiter**, und füllen Sie die anderen Abschnitte im Serviceprofil aus.

#### Zuordnen eines Serviceprofils zum Server

In diesem Verfahren wird veranschaulicht, wie das Serviceprofil dem Server zugeordnet wird, der die Erstellung von Zonen und des Zonensets initiiert.

- 1. Klicken Sie mit der rechten Maustaste auf das soeben erstellte Serviceprofil, und klicken Sie dann auf Serviceprofilzuordnung ändern.
- 2. Wählen Sie Vorhandenen Server auswählen aus der Dropdown-Liste aus.
- 3. Wählen Sie den entsprechenden Server aus, und klicken Sie auf **OK.** Der Server wird dann neu gestartet.

# Überprüfen

In diesem Abschnitt überprüfen Sie, ob die Zonenerstellung und Zonenaktivierung ordnungsgemäß funktionieren.

Der [Cisco CLI Analyzer](http://cway.cisco.com/go/sa/) (nur [registrierte](//tools.cisco.com/RPF/register/register.do) Kunden) unterstützt bestimmte show-Befehle. Verwenden Sie den Cisco CLI Analyzer, um eine Analyse der Ausgabe des Befehls show anzuzeigen.

#### Verifizieren über die GUI

In diesem Verfahren wird beschrieben, wie Sie die Zonenkonfiguration und die Zonenaktivierung über die Benutzeroberfläche überprüfen.

- 1. Navigieren Sie im UCSM zur Registerkarte Server, und klicken Sie darauf.
- 2. Erweitern Sie Server und Serviceprofile.
- 3. Navigieren Sie zu dem zuvor von Ihnen erstellten Serviceprofil, und klicken Sie darauf.
- 4. Klicken Sie im rechten Bereich auf die Registerkarte FC Zones.

In diesem Bild befinden sich der Initiator und das Ziel-WWPN in derselben Zone. Die Zone Admin State (Admin-Status) wird angewendet, und der Oper State (Oper-Status) ist aktiv, d. h. die Zone ist Teil des derzeit aktiven Zonensets.

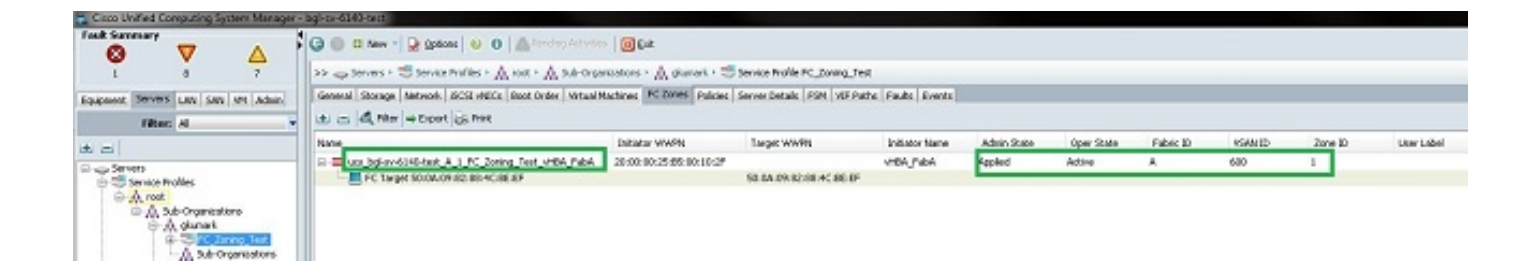

Hinweis: Der Zonenname wird automatisch erstellt. Sie haben keine Kontrolle über den Namen. In diesem Beispiel lautet die Namenskonvention ClusterName\_FabricID\_ZoneID\_ServiceProfileName\_InitiatorName.

## Von CLI überprüfen

Diese Prozedur stellt eine Verbindung zur NXOS-Shell des UCS her und überprüft das Zoning über die Befehlszeilenschnittstelle.

- 1. Melden Sie sich über die Secure Shell (SSH) beim UCS VIP an.
- 2. Geben Sie connect nxos { a ein. | b } Befehl, wobei a | b stellt FI A oder FI B dar; in diesem Beispiel lautet der FI A.
- 3. Geben Sie den Befehl **show zoneset active vsan** *vsan ID* ein, wobei *vsan ID* die Kennung für das VSAN ist. In diesem Beispiel ist der Bezeichner 600.

Dieses Bild ist ein Beispiel für die Ausgabe dieser beiden Befehle.

```
bg1-sv-6140-test-A# connect nxos a
Cisco Nexus Operating System (NX-OS) Software
TAC support: http://www.cisco.com/tac
Copyright (c) 2002-2012, Cisco Systems, Inc. All rights reserved.
The copyrights to certain works contained in this software are
owned by other third parties and used and distributed under
license. Certain components of this software are licensed under
the GNU General Public License (GPL) version 2.0 or the GNU
Lesser General Public License (LGPL) Version 2.1. A copy of each
such license is available at
http://www.opensource.org/licenses/gpl-2.0.php and
http://www.opensource.org/licenses/lgp1-2.1.php
bg1-sv-6140-test-A(nxos)# show zoneset active vsan 600
zoneset name ucs-bgl-sv-6140-test-vsan-600-zoneset vsan 600
  zone name ucs bgl-sv-6140-test A 1 FC Zoning Test vHBA FabA vsan 600
  * fcid 0xc30001 [pwwn 20:00:00:25:b5:00:10:2f]
  * fcid Oxc30000 [pwwn 50:0a:09:82:88:4c:be:ef]
bgl-sv-6140-test-A(nxos)# |
```
Wenn die korrekte LUN-Masking (Logical Unit Number) auf der Speicherseite erfolgt, ist die LUN jetzt im Serverbetriebssystem sichtbar.

## Fehlerbehebung

Dieser Abschnitt enthält Informationen zur Fehlerbehebung in Ihrer Konfiguration.

Wenn Sie das Serviceprofil erstellt haben, die Zonen jedoch nicht auf der Registerkarte FC Zones (FC-Zonen) angezeigt werden, verwenden Sie die folgende Checkliste zur Fehlerbehebung:

- Ist das Zoning auf dem geplanten VSAN aktiviert?
- Ist das Serviceprofil zugeordnet? Zonen werden nur erstellt, wenn das Serviceprofil dem Server zugeordnet ist.
- Wird unter "vHBA-Initiatorgruppen" die richtige Speicherverbindungsrichtlinie ausgewählt?
- Wird der richtigen vHBA-Initiatorgruppe der richtige VHBA hinzugefügt?
- Ist das richtige VSAN für die vHBAs ausgewählt?
- Sind das richtige VSAN und die richtige Fabric unter der Speicherverbindungsrichtlinie ausgewählt?

## Zugehörige Informationen

- [Konfigurationsleitfaden für FC-Zoning für UCS 2.1](//www.cisco.com/en/US/docs/unified_computing/ucs/sw/gui/config/guide/2.1/b_UCSM_GUI_Configuration_Guide_2_1_chapter_011011.html#task_DE14E1F55C004D1AB682C64D9D8BAF54)
- [Technischer Support und Dokumentation Cisco Systems](//www.cisco.com/cisco/web/support/index.html?referring_site=bodynav)